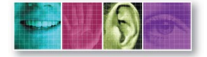

# **DİGIMERGE**

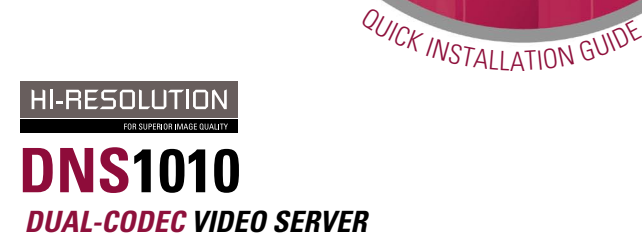

## PACKAGE CONTENTS

This installation guide provides instructions for installing the Digimerge DNS1010 Dual-Codec Video Server on your network. For all other aspects of using the product, please refer to the user manual available at www.digimerge.com or on the Installation CD included with this product.

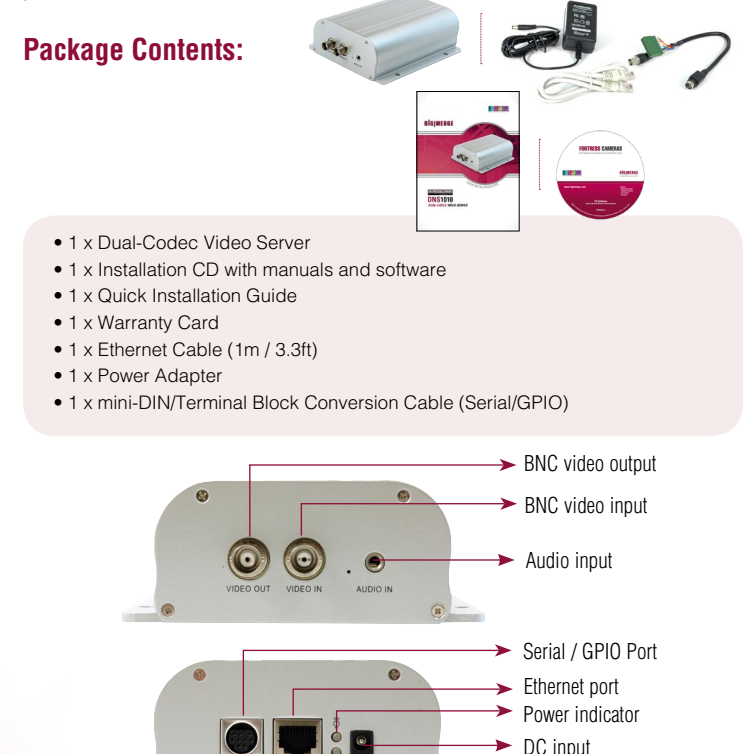

Important!

This product must be installed in compliance with local laws and regulations.

w w w . d i g i m e r g e . c o m

Network indicator

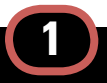

### Hardware CONNECTIONS

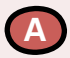

Mounting Instructions: Run the cables to the desired location. Securely mount the device to a wall or other surface using 4 metal screws (not provided).

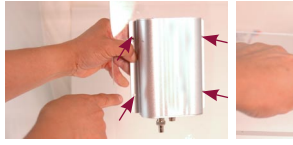

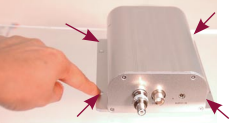

WALL MOUNT **TABLE MOUNT** 

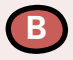

Connect the network cable to the Video Server's RJ45 network connector.

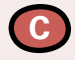

Connect a BNC camera (not included) to the Video Server's BNC Input port (left port). Optionally, an audio input device (i.e. Microphone) can be connected to the Audio In port. The Video Out port can be used to connect a local monitor (no audio).

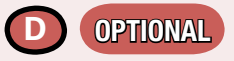

Connect the mini-DIN Terminal Block cable to the Video Server's DIN connector. For more details on the available Terminal Block connections, please check the hardware user manual.

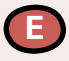

Connect the supplied power adapter to the power connector on the Video Server.

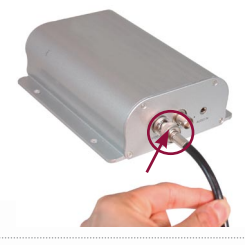

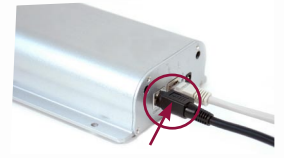

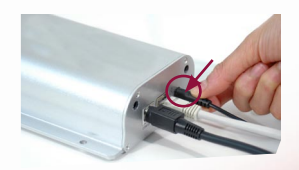

WWW.DIGIMERGE.COM

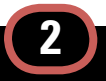

### SOFTWARE INSTALLATION

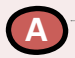

The Digiconsole application loads from the CD included with your package, and provides you with the following:

- 1. Web links to various resources and documentation
- 2. Discovery of all the Digimerge IP devices on the network
- 3. Provides Network configuration of IP Devices
- 4. Installs DigiConsole and Surveillance application on your local PC
- 5. Warranty information and DDNS registration

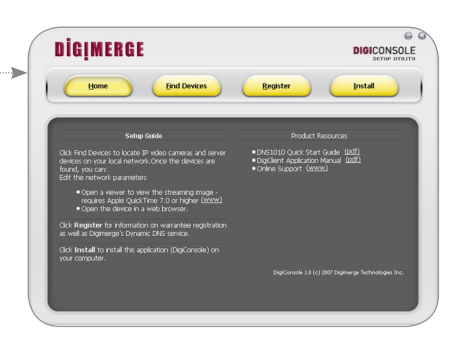

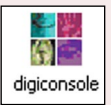

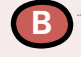

Digiconsole Utility screen consists of the following menus:

- **1. Home**
- **2. Find Devices**
- **3. Register**
- **4. Install**

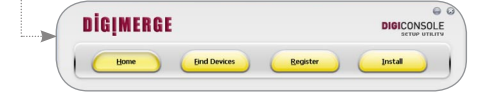

### SOFTWARE SET-UP

**DIGICONSOLE** 

**DIGICONSOLE** 

**DİGIMERGE** 

Home

**DİGIMERGE** 

**Eind Devices** 

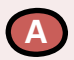

#### **Home:**

**3**

Provides basic Digiconsole operating instructions, links to product information/documentation as well as 3rd party software support links.

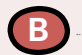

#### **Find Devices:**

Locates all available Digimerge IP devices on your network and displays a snapshot of the results. Click on any available device to display image on the right side screen display.

**NOTE:** You may need to press the Find Devices button several times as some devices may not respond immediately. If you do not see a camera image, please check that all cables running from the Video Server to the Camera are connected properly. A camera must be connected and networked to view live images.

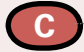

#### **Menu:**

The Menu Button or right clicking on a device icon provides access to device specific settings:

- Edit Network Parameters
- View Live Image
- Open Device in Browser
- Update Firmware in Video Device
- Refresh the device list in order to remove inactive and disconnected devices

**NOTE:** It is recommended that you record the device specific MAC and IP address for DDNS registration purposes. If you have multiple cameras on a local network, only one camera needs to be configured for DDNS.

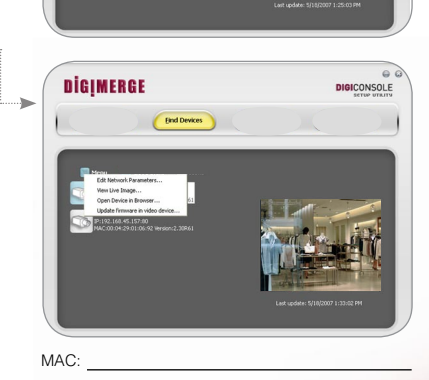

WWW.DIGIMERGE.COM

DNS1010\_Download from Www.Somanuals.com. All Manuals Search And Download.

IP:

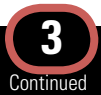

### SOFTWARE SET-UP

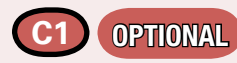

#### **Edit Network Parameters:**

The Network Parameters are automatically assigned to the Device by the network router (by using DHCP). These settings can be manually changed if desired.

- 1. Select the IP device you would like to edit by clicking on its icon.
- 2. Click on the MENU button or right click the icon for the device to access the menu. Select "Edit Network Parameters" from the menu.
- 3. Make the necessary changes and click OK to save changes or click CANCEL to close the window without saving any of the changes made.

**NOTE:** If a user name and password were set-up on the IP Device previously, you will be required to enter this authentication information when attempting to access the device.

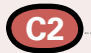

#### **View Live Image:**

View live video from the IP Device using the Apple Quicktime program. If this application is not installed on your system, please download it (no charge) at

#### **http://www.apple.com/quicktime**

If by clicking VIEWING LIVE IMAGE the image is not automatically shown in Quicktime, follow these steps in Quicktime:

- 1. Go to FILE
- 2. Choose OPEN URL
- 3. Enter the following: rtsp://<device IP address> (i.e. rtsp://192.168.2.102) A device IP address can be obtained from the Digiconsole device list.

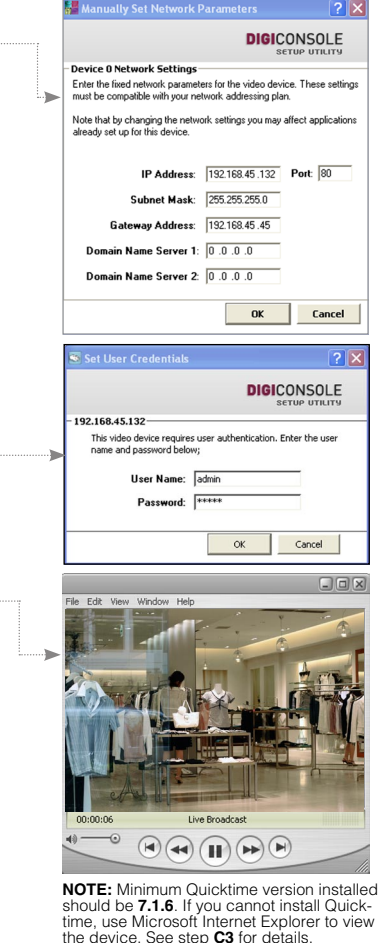

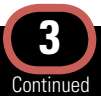

### Continued **Continued Continued**

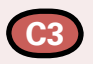

#### **Open Device in Browser:**

Opens up the DigiViewer Video Browser using your default web browser (e.g. Internet Explorer).

The DigiViewer browser allows the user to view streaming video from the device as well as change certain settings on the device depending on the level of access set by the administrator.

Once user names and passwords are set up by the administrator, the users (except for a VIEWER level user) are required to enter this information every time they access the DigiViewer.

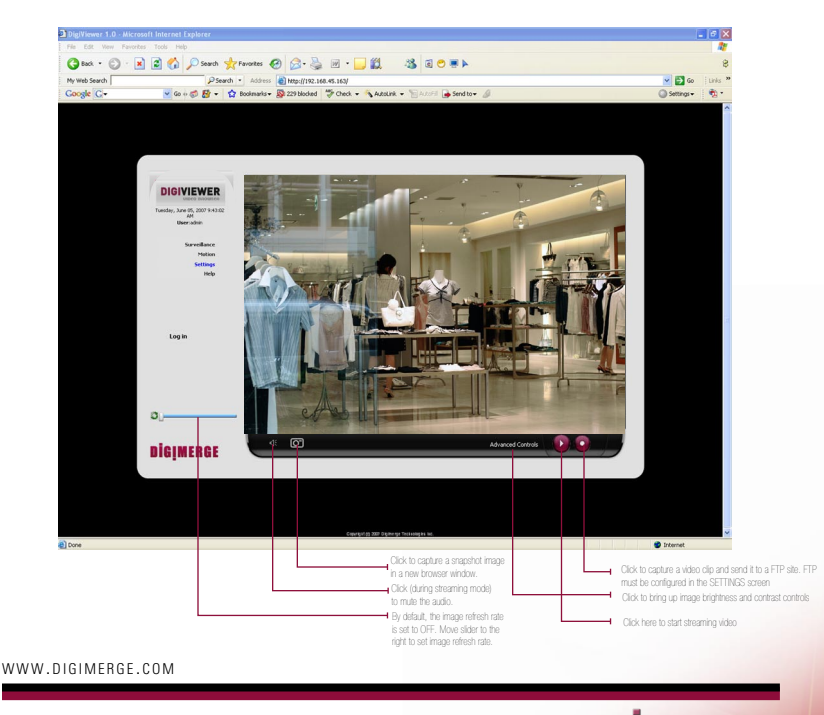

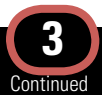

### SOFTWARE SET-UP

#### **3 Levels of User Access:**

- Administrator (current user)
- Operator (general user) **Default User Name**: guest **Password**: *<leave blank>*
- Viewer (anonymous guest)

#### **Creating Current User Account:**

- 1. Click SETTINGS
- 2. Select ACCOUNTS
- 3. Fill in a user name and password in the assigned fields
- 4. Reconfirm password
- 5. Click UPDATE ACCOUNTS
- **1. Administrator:** Administrator has unrestricted access to all the settings of the device. The interface will only permit creation of ONE administrator account.
- **2. Operator:** Operator has restricted access to the settings of the server. The interface will only permit creation of FIVE operator accounts.

**Note:** Restrictions - View images. Requires username and password.

**3. Viewer:** The interface will permit the creation of ONE viewer account (i.e. Anonymous Guest). This account does not require a password.

**Note:** Viewer Restrictions - View images if permission is granted by administrator. Note that the permission in this case refers to providing the IP address to someone. Whomever receives the IP address can view the camera remotely as a anonymous guest. No password is required.

Multiple users can access the device at the same time, however this will limit the quality and speed of the video as the feed is shared between all connected users.

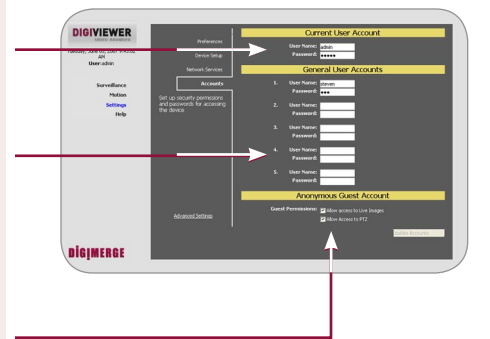

This page is intentionally left blank.

WWW.DIGIMERGE.COM

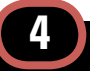

### REGISTRATION & SOFTWARE INSTALLATION

#### **C4 OPTIONAL**

#### **Update Firmware in Video Device:**

Opens up a window to search your computer for downloaded firmware (with .bin extension).

**NOTE:** This product will not automatically check for firmware updates. Please visit the Digimerge website to download the most current firmware for your product.

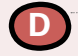

#### **Register:**

Provides you with information on the device warranty and/or free DDNS service.

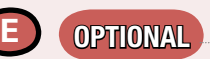

#### **Install:**

Click the Install button to install the Digiconsole application software on your computer. Click NEXT and follow the instructions to complete the installation. Once the installation is complete you can access the software by clicking

#### **START--->PROGRAMS---> DIGIMERGE TECHNOLOGIES---> DIGICONSOLE**

**NOTE:** When you install Digiconsole on a PC, it will also install Surveillance Software (see section F for further details).

For detailed set-up information, please refer to the user manuals available on the Digimerge website or on the Installation CD included with the device.

**NOTE:** Installation is not required, however installing the software on your local computer allows you to use the utility to locate and update cameras on the network from your PC.

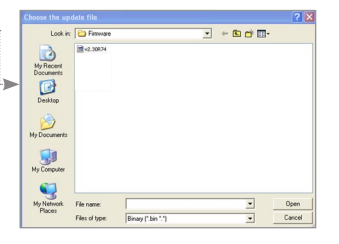

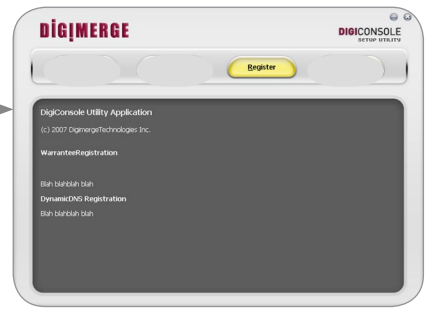

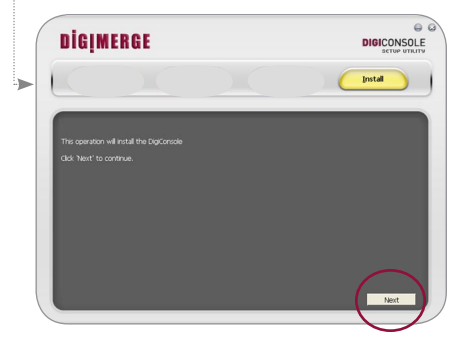

WWW.DIGIMERGE.COM

Download from Www.Somanuals.com. All Manuals Search And Download 1 Page 10

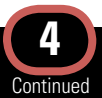

### REGISTRATION & SOFTWARE INSTALLATION

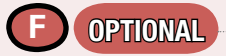

#### **Surveillance Software:**

Digimerge provides a complimentary 32 channel surveillance application. The application allows you to

- View multiple cameras simultaneously on the same screen
- Record video from multiple cameras to PC hard drive
- Scheduled recording

The application is optional as we offer software solution compatibility with some of the premier IP software developers in the industry. Visit the Digimerge website for the most up to date information on compatible software solutions.

#### **Application Installation:**

When you install the Digiconsole software on your PC, it will also prompt you to install additional software components: Click NEXT to install Microsoft DirectX 9 (is required to run the Surveillance application). Follow instructions on the Installer application window. When the installation is completed, click NEXT again to install the surveillance application on your PC hard drive. Follow the instructions on the Installer application window. Now the Surveillance application is ready to be used.

Go to START/PROGRAMS/32 CH SURVEILLANCE SYSTEM.... to run the application.

For information on using the ap- plication, please refer to the software manual (32 Channel Surveillance System) on the Digimerge website or included on the installation CD.

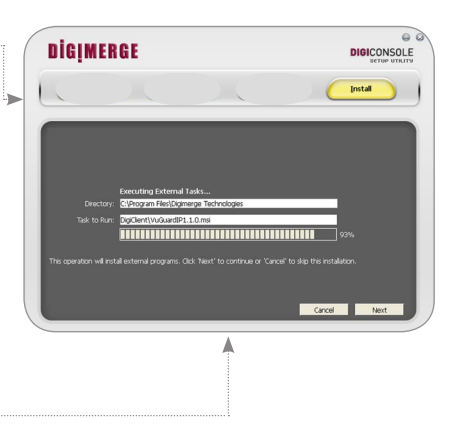

#### **Surveillance Application Hardware Recommendation:**

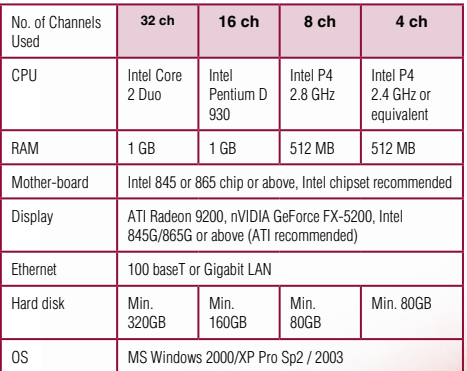

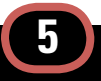

### DDNS SET-UP AND REGISTRATION

**Port forwarding on your router and the creation of a DDNS account with Digimerge is required in order for you to have remote internet access.**

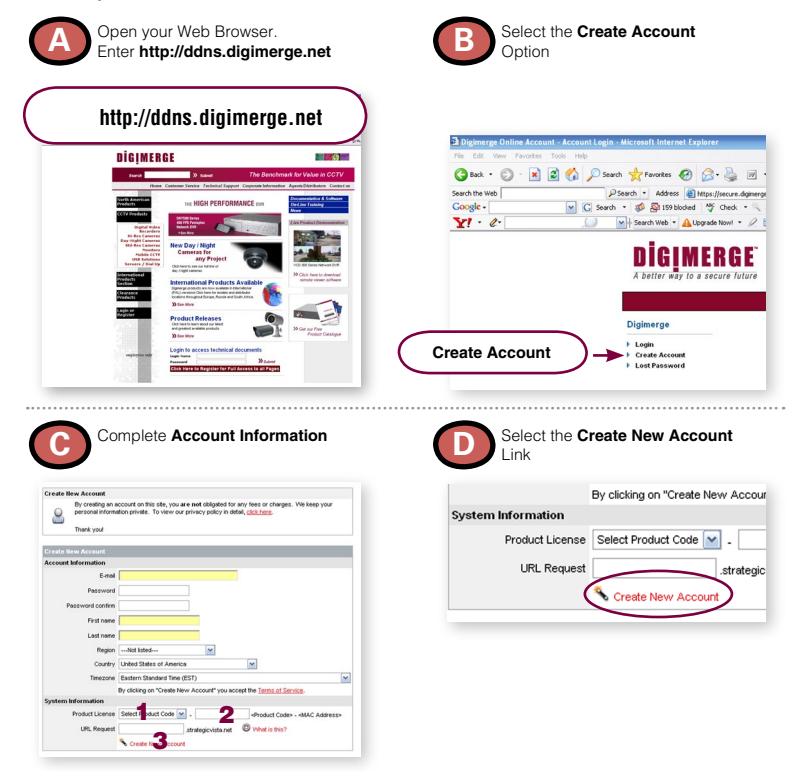

- 1. For Product License: Select your Product Model Number from the drop down menu (DNS1010)
- 2. For Product Code enter the MAC address (without any space) recorded earlier
- 3. For URL Request choose a URL Name (not to exceed 15 characters) (e.g. your name, your company etc.)

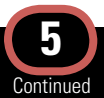

### DDNS SET-UP AND REGISTRATION

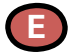

An Automated Confirmation email will be sent to you. Make sure to Record the following information.

- Your account name is: (e.g.) myhouse1
- Your account password is: (e.g.) password
- Your Digimerge license number is: (e.g.) IPNC-000000000000

You can visit http://ddns.digimerge.net to change your account information and to set up additional Digimerge devices.

Set up your IP product to use this service as follows:

- 1. Use a web browser to access the Settings screen of the camera.
- 2. Select the Network Services tab.
- 3. Enter the following settings:

DDNS Domain: myhouse (.digimerge.net) Account Name: myhouse1

4. When you have finished entering the correct information for the DDNS service, check-on the 'Enable Digimerge Dynamic DNS Service' checkbox.

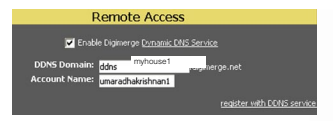

To verify that your camera is properly set up for DDNS, click on the 'register with DDNS service' link. This will bring up the Digimerge DDNS Account login screen. Log in using the account information given above and then click on the 'System Logs' link on the left hand menu. If the Recent Activity log includes the message 'Automatic IP update' and the date/time of the message is very recent, then your camera has updated the server correctly.

**NOTE:** Please note that normal latencies in the update protocol and Internet propagation delays require you to wait between 5 and 15 minutes and sometimes even longer for your network URL to become fully available and operational over the Internet. This is normal for the DDNS system. Attempting to use the URL within the first 5 minutes of registration may also prolong the URL update time.

The URL for accessing your video is: (e.g. myhouse.digimerge.net). When setting up Internet Explorer for remote access, use this URL in place of the IP Address.

If you set up a router for port forwarding to your IP Product, note that the default web port is 80 and the default streaming video port is 554.

For more information, please refer to the owner's manual.

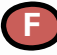

#### **F Port Forward your Router:**

You will need to Forward ports 554 (default video port), 80 (default web port). All routers are different. To Port Forward your Router: Refer to your Router's manual for specific instructions on port forwarding or check DNS1010 product page on Digimerge website

#### **www.digimerge.com**

to view the router configuration guide.

#### WWW.DIGIMERGE.COM

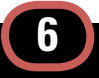

### Power OVER ETHERNET (PoE)

Power over Ethernet, also known as PoE, is a technology for carrying power along with data on standard CAT5 network cables, allowing devices to be powered via their network ports. It is supported by some devices directly (i.g. 802.3af compliant or "PoE Enabled" devices) while other devices require PoE accessories, such as PoE Endspans, PoE Midspans, power injectors and/or active splitters, in order to make use of the technology.

Power is injected on the Ethernet Cable Data Pairs using:

- PoE Endspan PoE enabled Ethernet switch
- PoE Midspan PoE multi port injector for use with non-PoE Ethernet switches
- PoE Injectors Adapter that injects Power into an Ethernet cable. Can be used in combination with an active splitter (for connecting to non- PoE devices) or used on its own (for connecting to PoE enabled devices)
- Active Splitter An adapter that splits the Date and Power transmissions over a single Ethernet cable (PoE) into a separate Date (using RJ45 connector) and power stream (using power barrel connector) for use strictly with non-PoE devices.

**NOTE** that PoE allows devices to be powered with a power rating of up to 12.9W. Devices that consume more then 12.9W but less than 39W require use of High Power PoE (IEEE-802.3at) devices. High Power PoE devices like the 8000 series from Microsemi are readily available. An example of an IP camera that would require High Power PoE to power it up would be PTZ Speed Dome cameras which consume a lot of power.

A detailed description of the 802.3af standard is available in IEEE publication SS95312

(http://standards.ieee.org/getieee802/download/ 802.3af-2003.pdf).

The main benefits of PoE technology are as follows:

#### **Lower Costs**

- Eliminate the need to run A/C power wires
- Utilize existing IT infrastructure investments

#### **More Flexible**

• Locate device where it truly needs to be located (Not constrained by the location of an AC outlet)

#### **Centralize vs Localize Power Source**

• Allow use of a centralized UPS (Uninterruptible power supply) to guarantee power to the device even during a power failure

#### **Manageability**

• PoE devices that are Simple Network Management Protocol (SNMP) manageable can be remotely monitored and controlled

#### **The main benefits of PoE Midspan use over PoE Endspan use are:**

- Improve ROI on current installations
- Minimize capital expenditure
	- Keep the existing Switches
- Lower purchase price
- 30% less than Enterprise PoE switch
- Easy and simple to install
- Lower installation costs 20% less than Enterprise PoE switch
- Enable higher productivity Negligible downtime
- PoE investment is protected - Switch technology changes<br>- Why pay for PoE every time you upgrade your switch?
- 
- Gain flexibility to power also pre-standard terminals

#### **Examples of PoE installations using…**

#### **PoE Endspan**

Endspan  $\Rightarrow$  IP camera (PoE enabled) Endspan > Active Splitter > IP Camera (non-PoE)

#### **PoE Midspan**

Non-PoE Ethernet Switch->Midspan->IP Camera (PoE enabled) Non-PoE Ethernet Switch->Midspan->Active Splitter-> IP Camera (non-PoE)

#### **PoE Injector**

Non-PoE Ethernet Switch->PoE Injector->IP Camera (PoE enabled)

#### **Poe Injector + Splitter**

Non-PoE Ethernet Switch->PoE Injector->Active Splitter >IP Camera (non-PoE)

Digimerge IP Devices are certified for use with Microsemi PoE hardware solutions. Visit www.microsemi. com/PowerDsine for details on all available PoE hardware solutions.

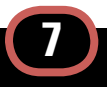

### Digimerge ip camera LINE-UP

- Full Range of High Resolution (520TVL+) Cameras
- Hardware Solutions to Fit Most Common CCTV Applications (Day/Night/PTZ/ WDR/ Weatherproof/ Vandalproof/PoE)

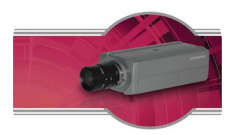

#### **DNP5220E**

High Resolution Low Light IP Professional Camera with PoE

- Dual Codec (MPEG4/MJPEG)
- Full D1 Resolution (@ up to 30fps)
- Complete Software Solution Included

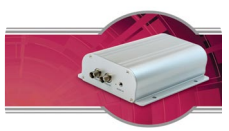

**DNS1010** Dual Codec Video Server

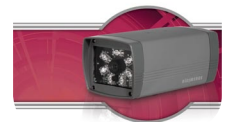

#### **DNP5320E**

High Resolution Weatherproof IP Day / Night Camera with 90ft IR Range & PoE

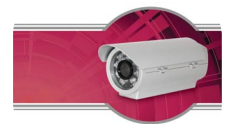

**DNB6300V** High Resolution Weatherproof IP Day / Night Bullet Camera with Varifocal Lens & 300ft IR Range

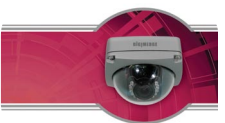

**DND7220V** High Resolution IP Day / Night Dome Camera with 30ft IR Range & Vandal Resistant Case

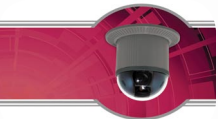

**DNZ9320W** High Resolution WDR IP PTZ Speed Dome Camera with 25X Optical Zoom

### **FOR MORE INFORMATION, PLEASE VISIT**

www.digime rge.c om

WWW.DIGIMERGE.COM

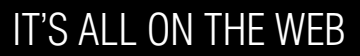

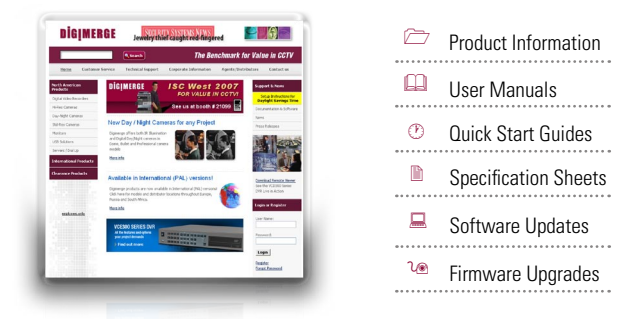

**8**

For additional information or troubleshooting help, refer to your owners manual for assistance. You can also call or email for further support.

Toll Free Technical Support: 1-866-344-4674 or +905-946-8477 Email Support: tech@digimerge.com Website: www.digimerge.com

Free Manuals Download Website [http://myh66.com](http://myh66.com/) [http://usermanuals.us](http://usermanuals.us/) [http://www.somanuals.com](http://www.somanuals.com/) [http://www.4manuals.cc](http://www.4manuals.cc/) [http://www.manual-lib.com](http://www.manual-lib.com/) [http://www.404manual.com](http://www.404manual.com/) [http://www.luxmanual.com](http://www.luxmanual.com/) [http://aubethermostatmanual.com](http://aubethermostatmanual.com/) Golf course search by state [http://golfingnear.com](http://www.golfingnear.com/)

Email search by domain

[http://emailbydomain.com](http://emailbydomain.com/) Auto manuals search

[http://auto.somanuals.com](http://auto.somanuals.com/) TV manuals search

[http://tv.somanuals.com](http://tv.somanuals.com/)